**SECTION OF THE METALERS**  $\bullet$   $\bullet$ ● 株式会社○○○○ ■タスク ∨ P.  $\bullet$ ■ 業務日報 ∨ ▲ メンバー ∨  $\bullet\bullet\bullet$ Q 検索メニューを閉じる > Ξ 生産性管理シートー覧 生産性シート管理サンプル  $\sim$   $\sim$   $\sim$ 条件をクリア  $\checkmark$ 削除 + 編集 √ 未稼働を非表示 + 新規追加 全て  $\frac{1}{2}$  Excel + 項目追加 + 項目編集  $\checkmark$ 全体集計結果 タイトル1 コアタイム 最大活動時間 タイトル1 名前 生産時間 タイトル1 活動可能時間 活動可能時間 生産時間 乖離 乖離 合計  $\mathsf{O}$ 14 14  $\mathsf{O}\xspace$ 14 14 14 OO OOA  $\overline{0}$ 14 14  $\mathbf 0$ 14 14 14

# ~生産性管理シートを作成・管理する~

最終更新⽇︓2022年12⽉27⽇

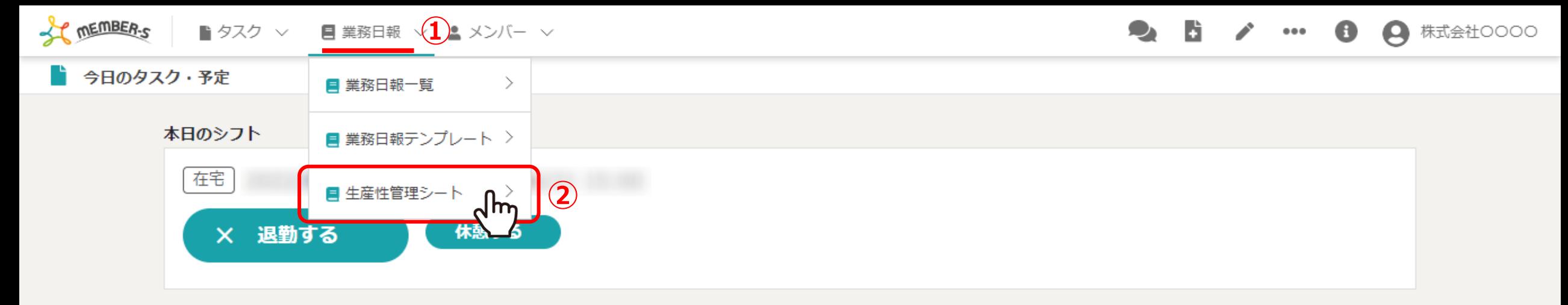

業務一覧

選択タスクのアクションを選択して下さい > 実行

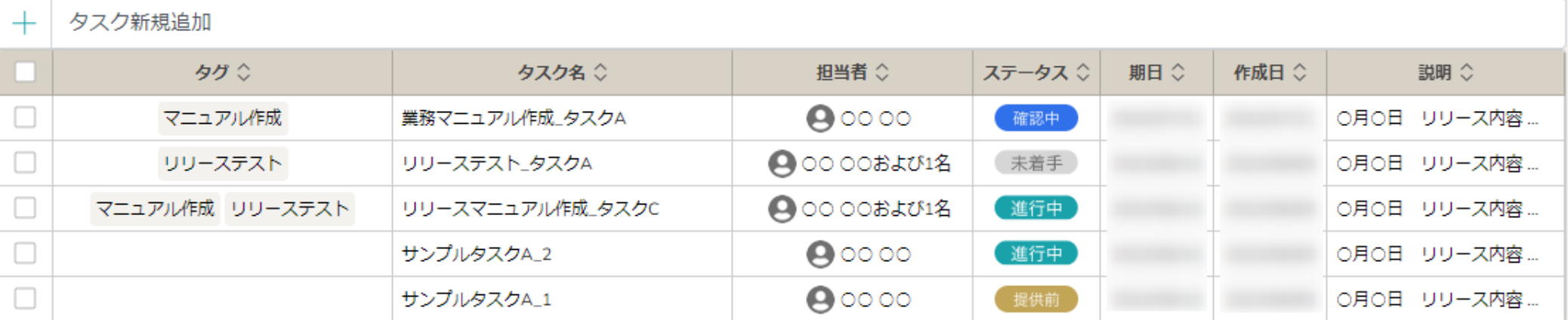

⽣産性管理シートを作成・管理する⽅法をご案内致します。

①ヘッダーメニューの「業務日報」より、②「生産性管理シート」を選択します。

**COMMERGER-S** ■ タスク ▽ ■ 業務日報 ▽ ■ メンバー ▽ Ξ 生産性管理シートー覧

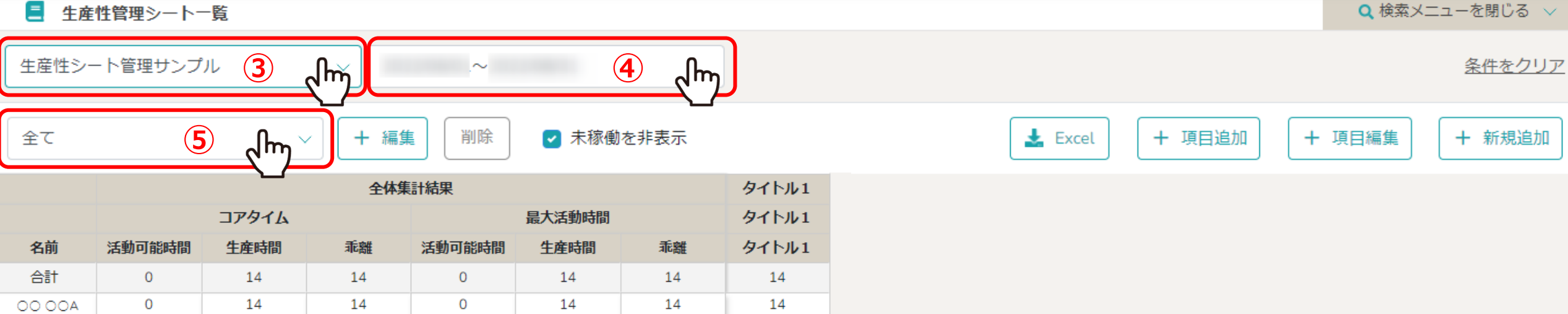

- 6

◢

 $\begin{array}{ccccc} \bullet & \bullet & \bullet \end{array}$ 

 $\bullet$ 

● 株式会社○○○○

 $\bullet$ 

#### ⽣産性管理シート⼀覧画⾯に遷移し、現在⾃分が担当している⽣産性管理シートが表⽰されています。

③クリックして、登録したシートを選択し、表示させることができます。 ④クリックして、表示したい期間を選択し、表示させることができます。 ⑤クリックして、他の担当者を選択し、表⽰させることができます。 3

**CONTENT OF THE MEMBER** ■ タスク ▽ ■ 業務日報 ▽ ▲ メンバー ▽

#### Ξ 生産性管理シートー覧

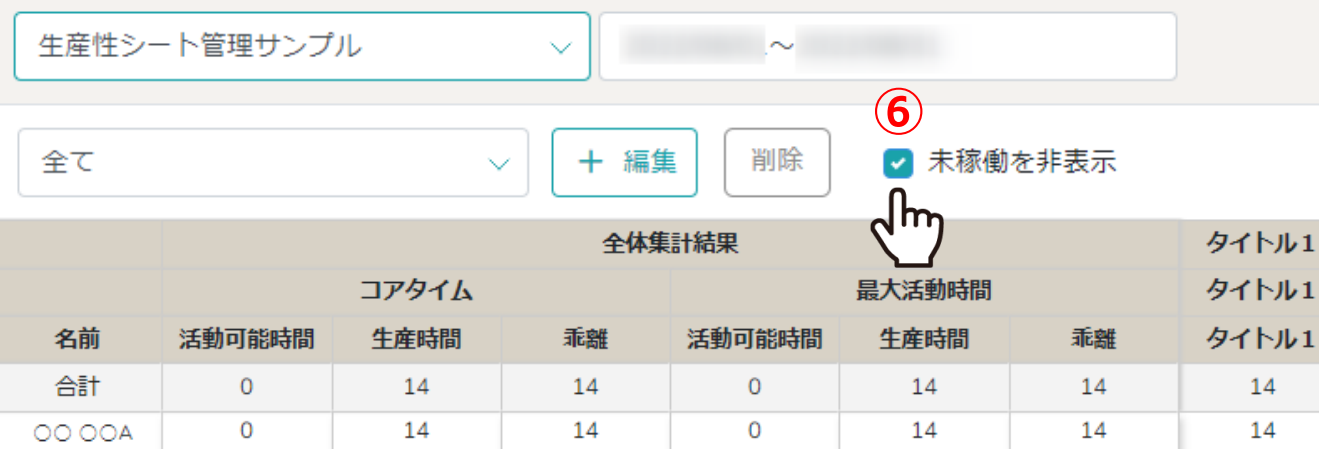

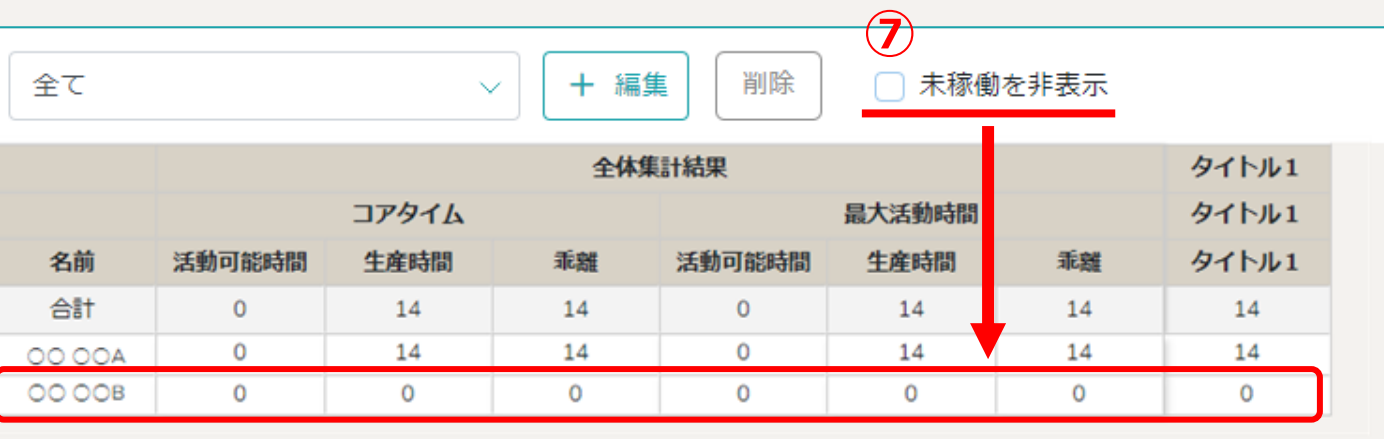

⑥「未稼働を⾮表⽰」にチェックがあると、

コアタイム・最大活動時間共に「生産時間」が0のアカウント・日付は表示されないよう、選択することができます。

※②「未稼働を非表示」のチェックを外すと、「生産時間」が0のアカウント・日付が表示されます。

※チェックボックスのON/OFFの内容がExcelダウンロード時にも反映されます。 4

条件をクリア

Q 検索メニューを閉じる ∨

+ 新規追加

 $\bullet$  F P.  $\bullet$ ● 株式会社○○○○  $\bullet\bullet\bullet$ 

+ 項目編集

 $\frac{1}{2}$  Excel

+ 項目追加

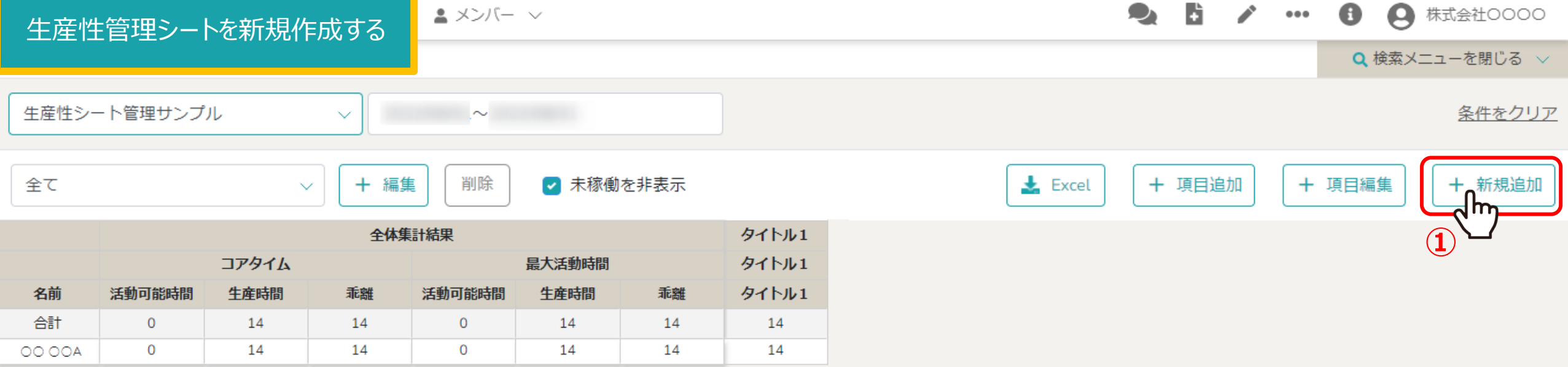

生産性管理シートを新規作成するには、①「新規追加」をクリックします。

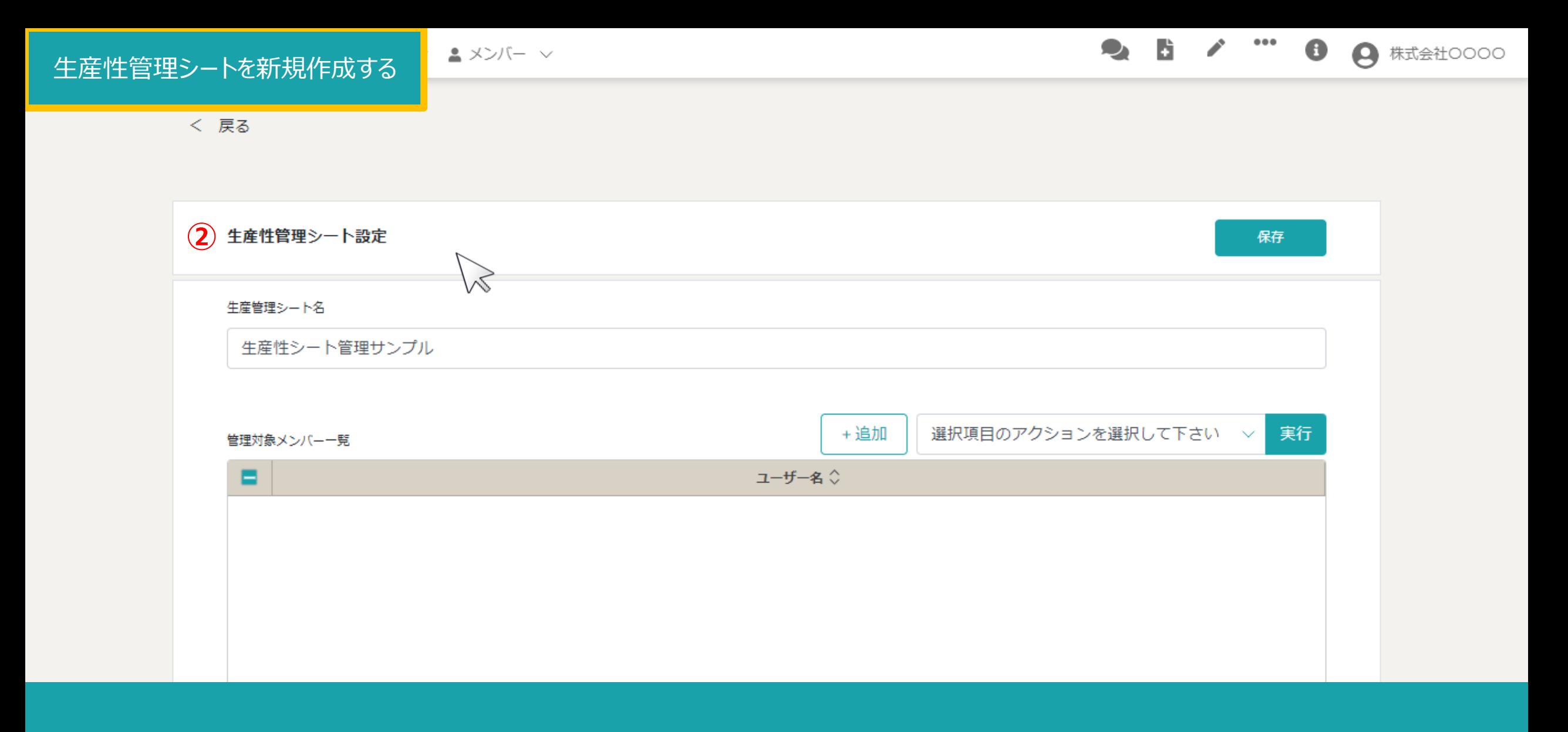

#### ②シート設定画面に遷移し、シート名を入力します。

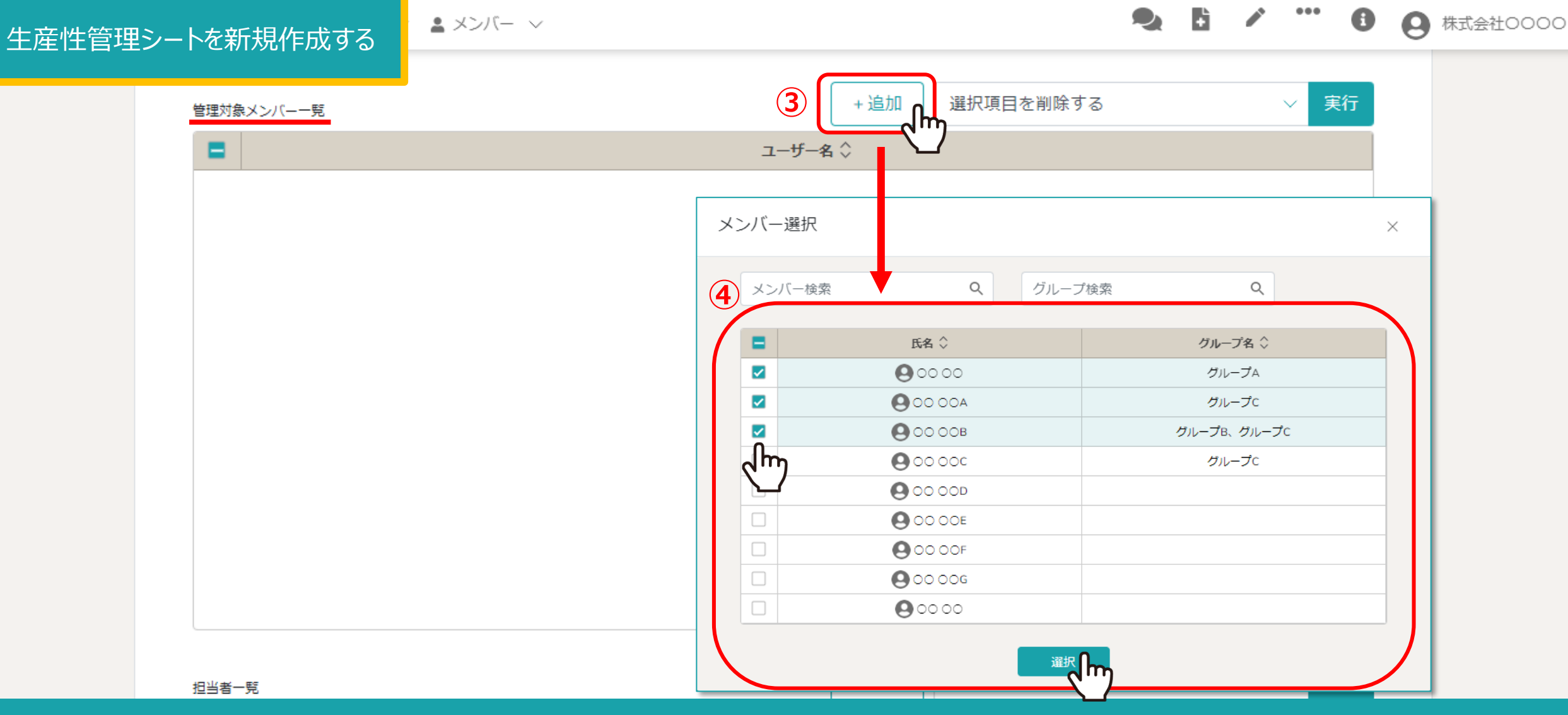

3管理対象メンバー一覧の「追加」をクリックします。 ④対象メンバーにチェックを入れ、「選択」をクリックします。

※管理対象メンバーとは、対象の生産性管理シートで管理される対象者です。 管理対象者からは、対象となる⽣産性管理シートは確認できません。 <sup>7</sup>

#### 生産性管理シートを新規作成する

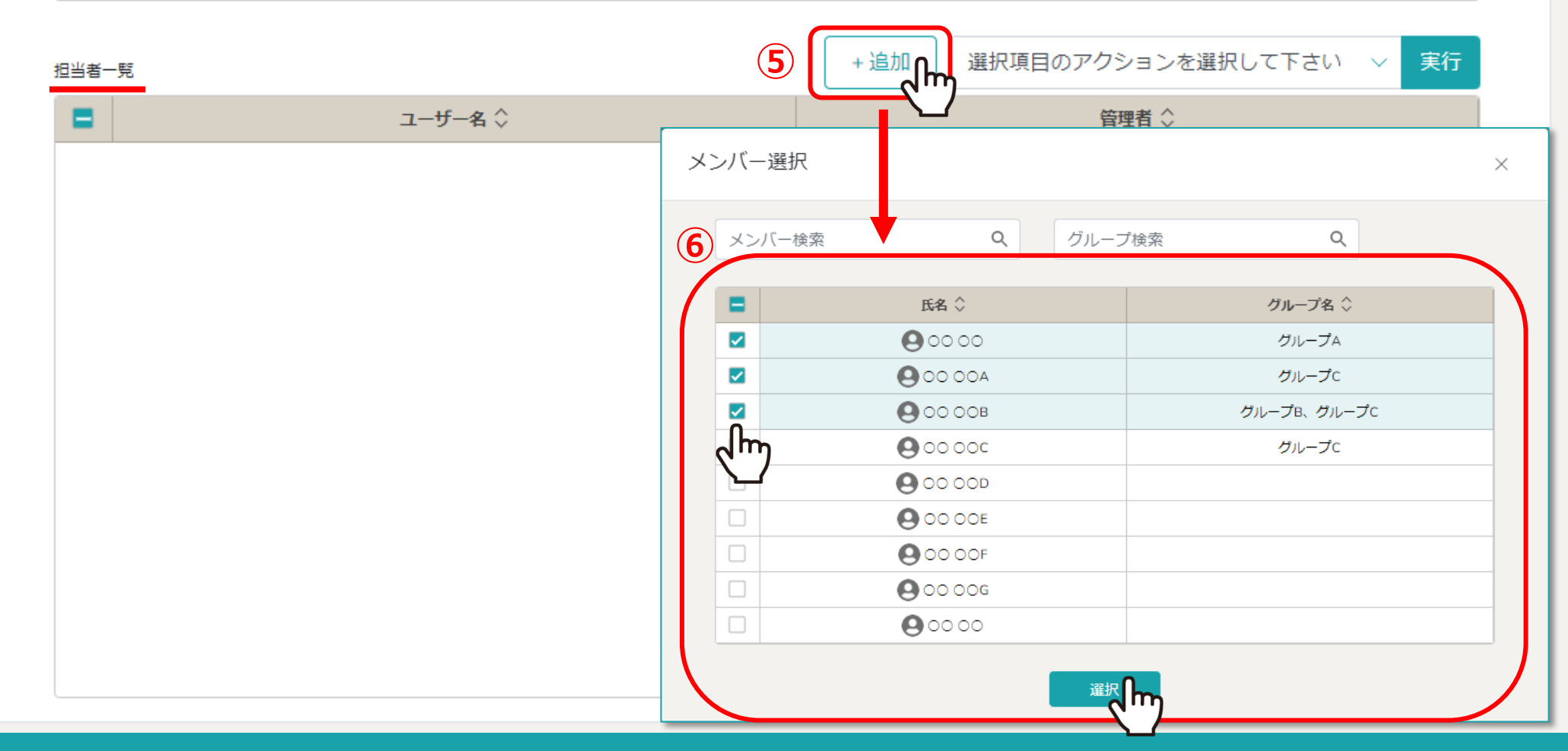

⑤担当者⼀覧の「追加」をクリックします。 6担当者にチェックを入れ、「選択」をクリックします。

※担当者とは、対象となる生産性管理シートの管理担当者です。 対象となる⽣産性管理シートを閲覧できます。 <sup>8</sup>

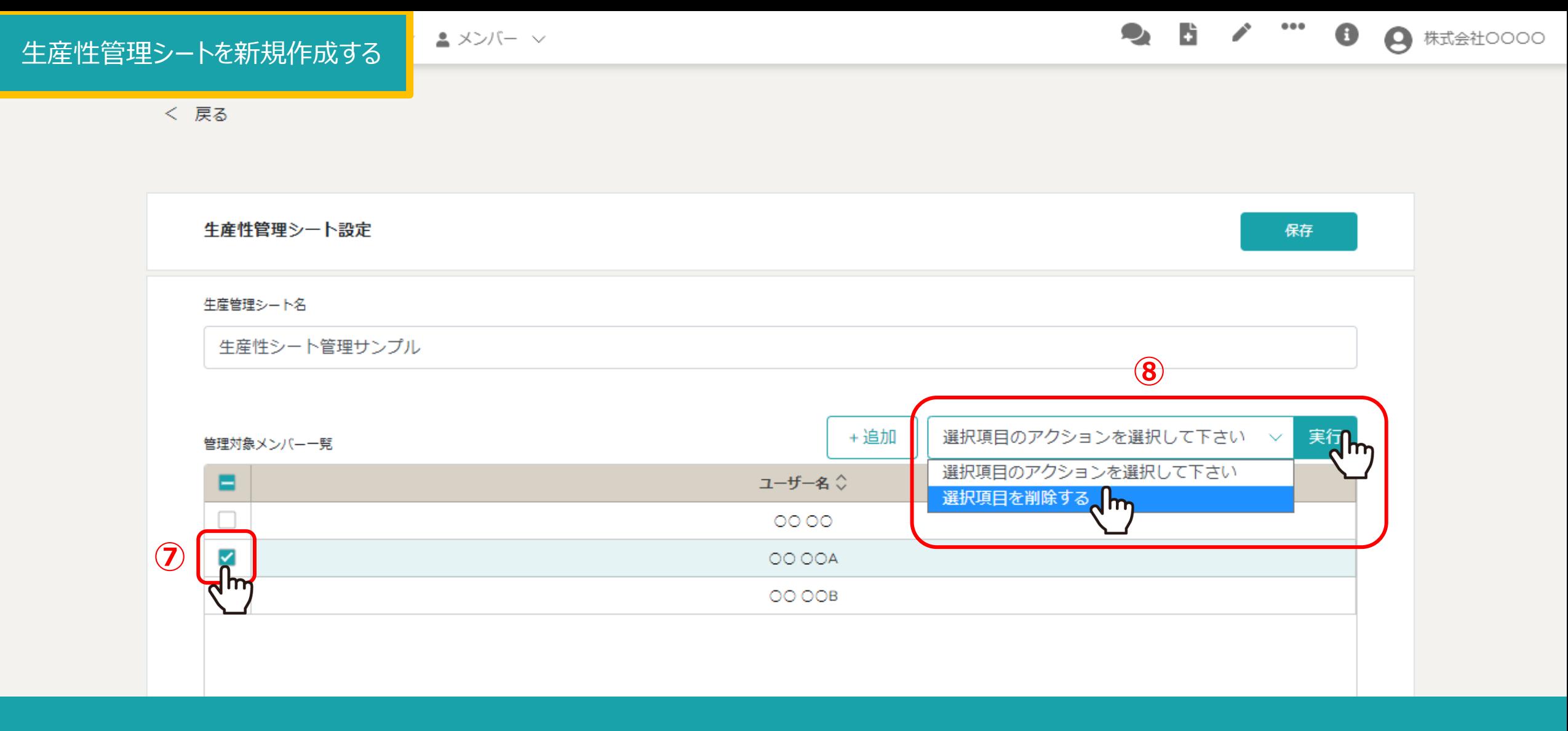

#### 【補足】管理対象メンバー一覧と担当者一覧のメンバーを削除する

②削除したいメンバーにチェックを入れ、⑧「選択項目を削除する」を選択し「実行」をクリックします。 ※全項⽬を⼀括でチェックすることもできます。 <sup>9</sup>

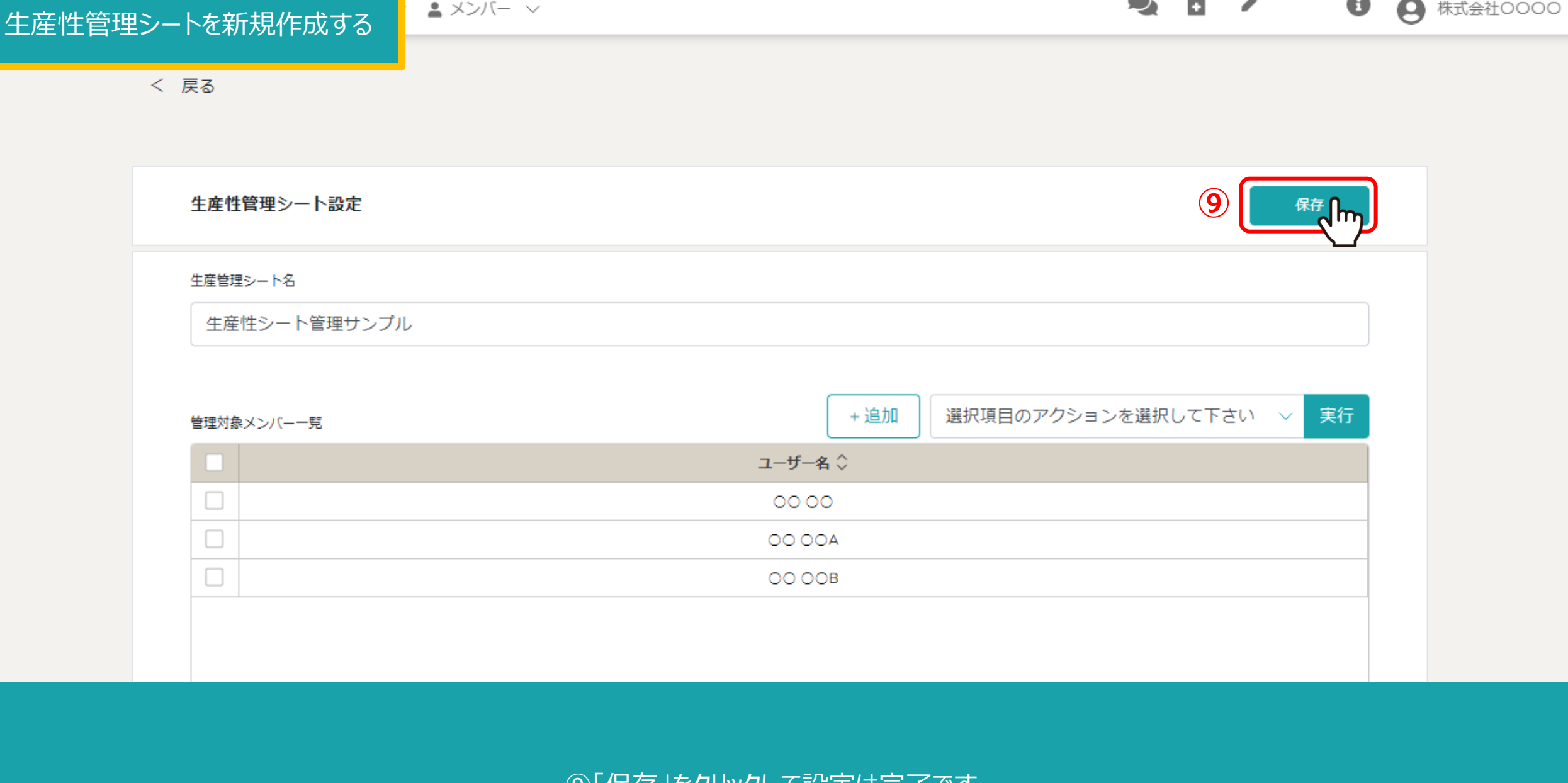

⑨「保存」をクリックして設定は完了です。

 $0.0.0$ 

**All Contracts** 

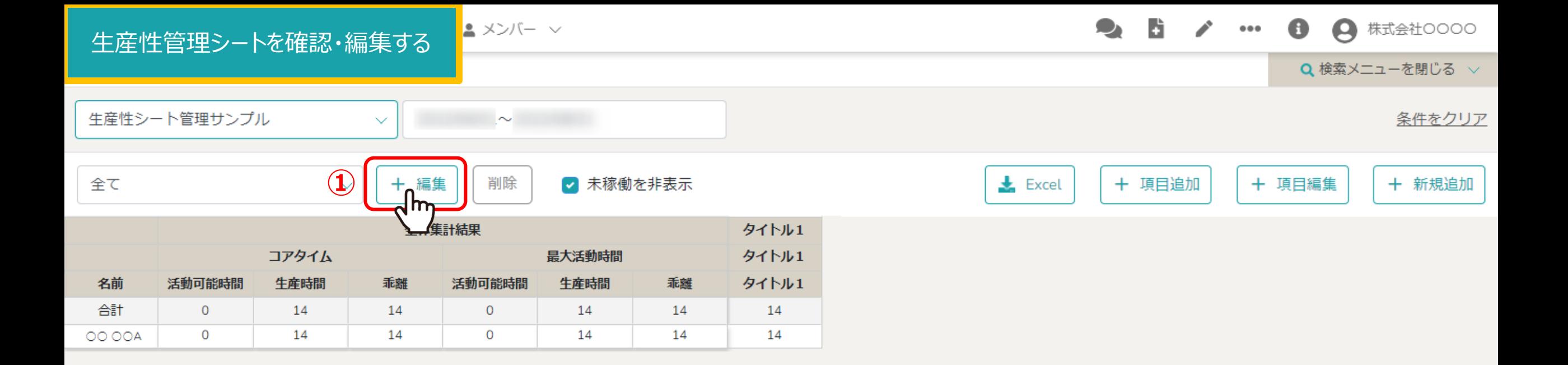

⽣産性管理シートの内容を確認・編集するには、

①「編集」をクリックします。

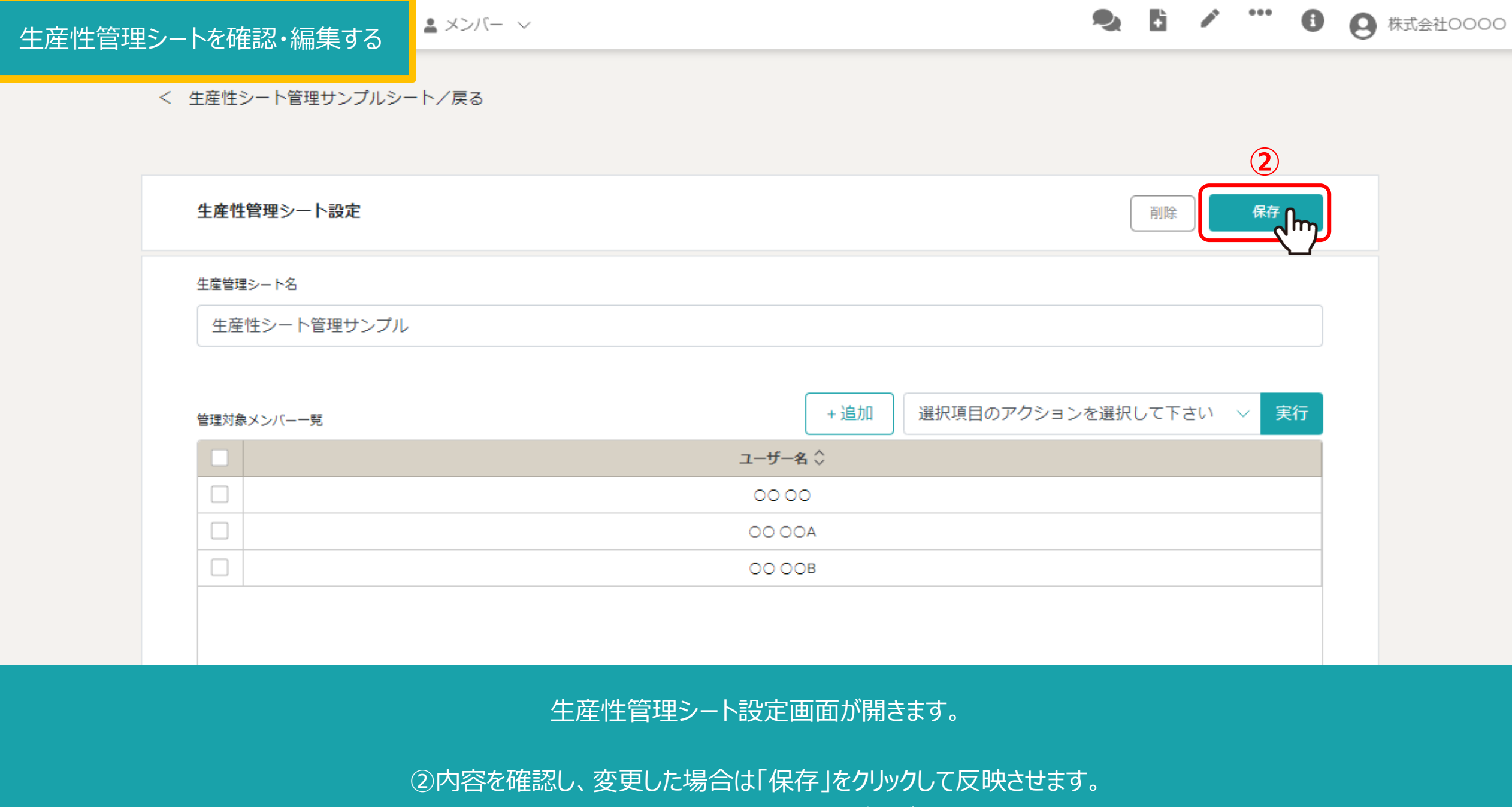

※設定画⾯の登録内容については、5ページ以降でご案内しております。 <sup>12</sup>

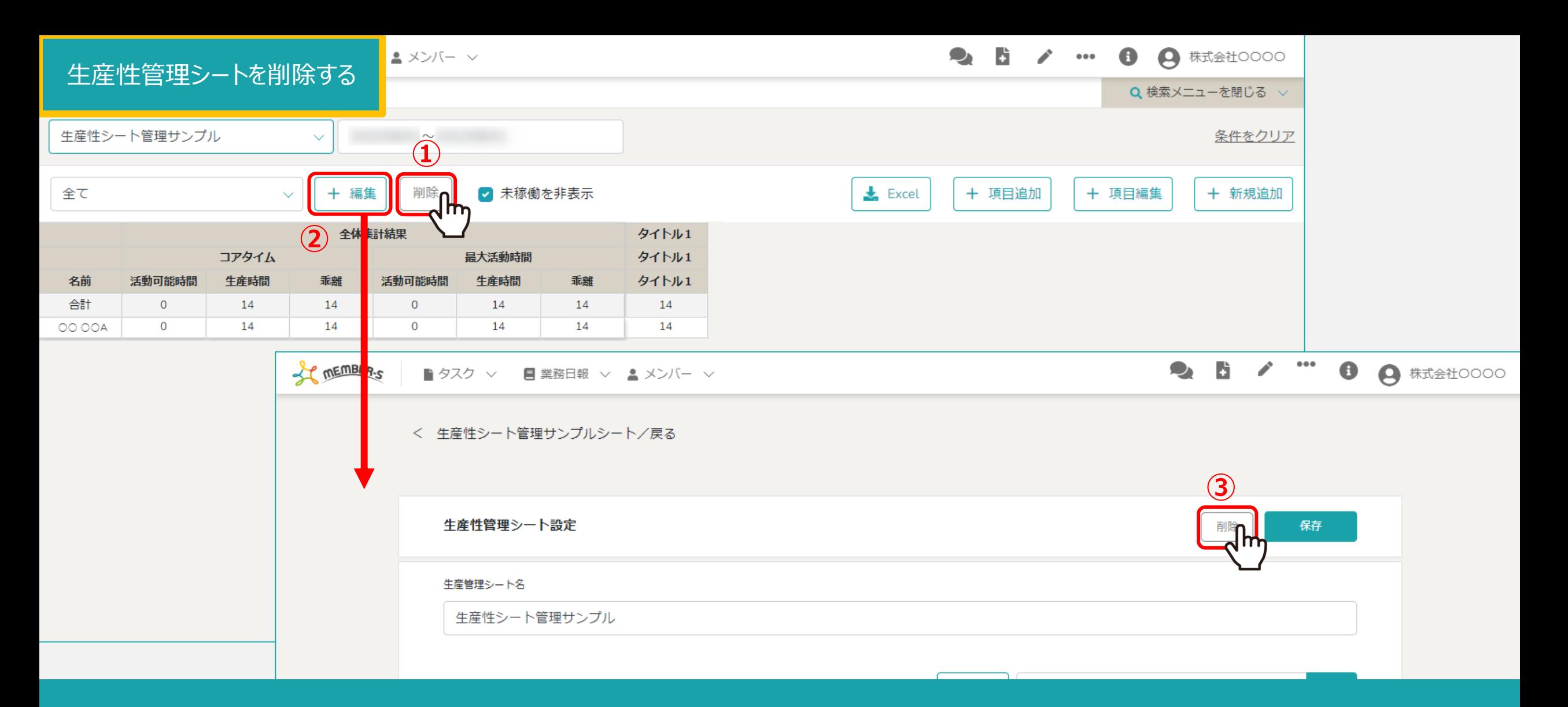

生産性管理シートの内容を削除するには、①「削除」をクリックします。

または、②「編集」から設定画⾯を開いて③「削除」をクリックして削除できます。

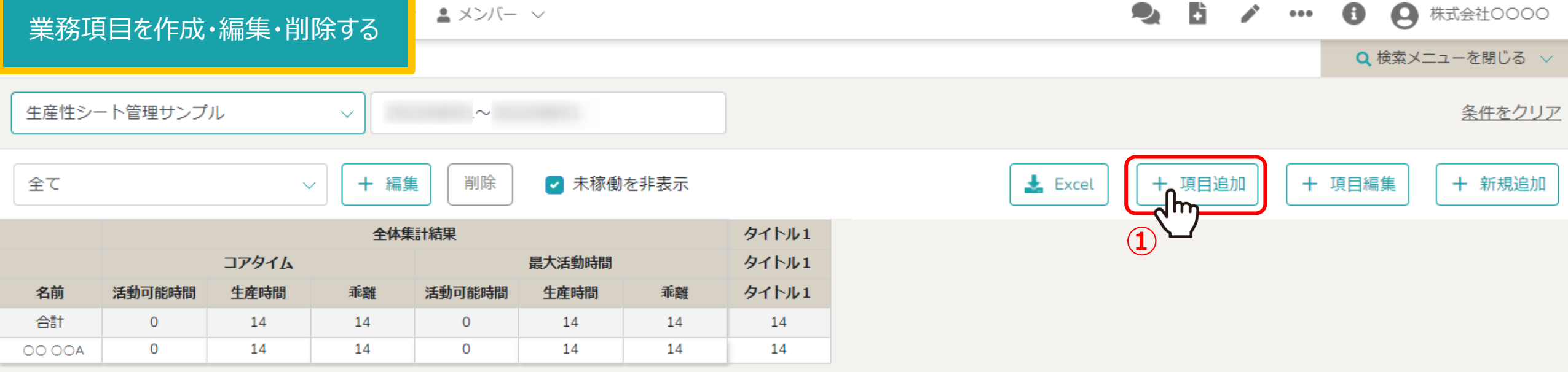

業務項目を新規作成するには、1「項目追加」をクリックします。

#### 業務項⽬を作成・編集・削除する

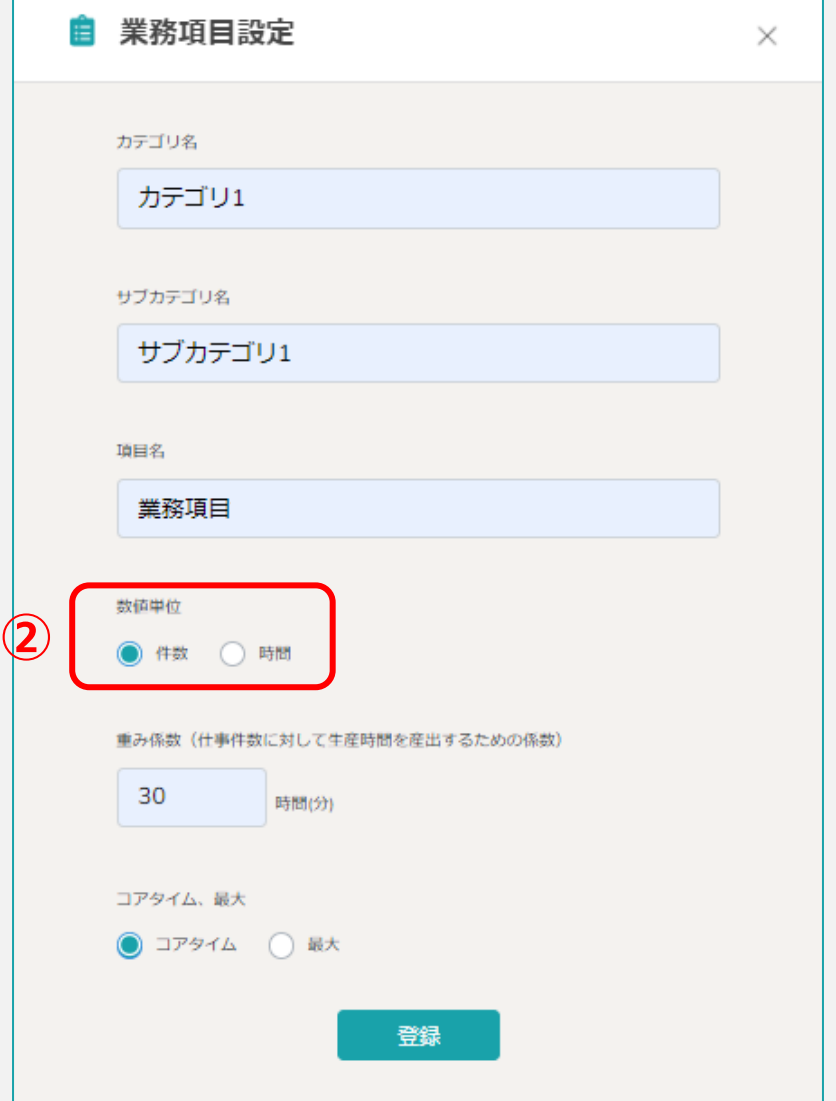

②数値単位では件数と時間を選択する事ができます。

件数は、リスト作成業務やライティング件数などの単価報酬系の業務、 時間に関しては、1時間当たりの業務を担当している際に設定してください。 インファイン インファイン インファイル

#### 業務項目を作成・編集・削除する

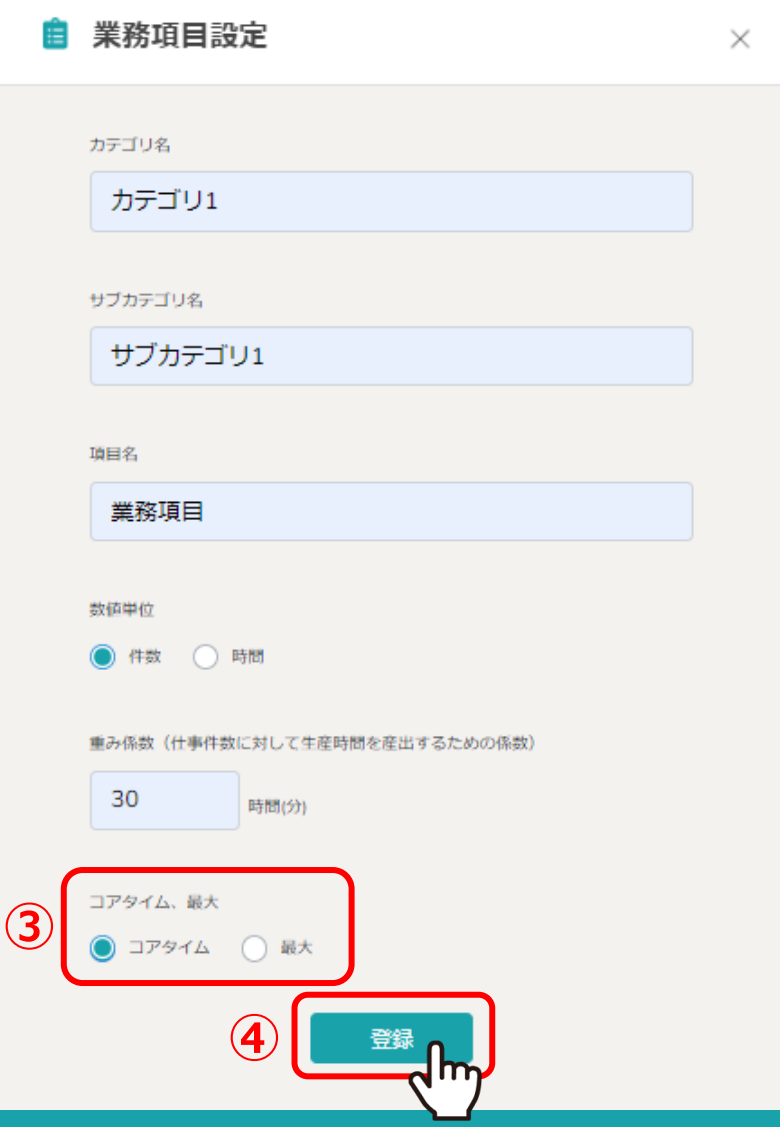

③コアタイムと最⼤では、初回に設定をしている時間設定に 従って設定をして頂ければと存じますが、基本的にコアタイムで設定をするようにして報酬設定を進めてください。

④「登録」をクリックすると設定は完了します。 <sup>16</sup>

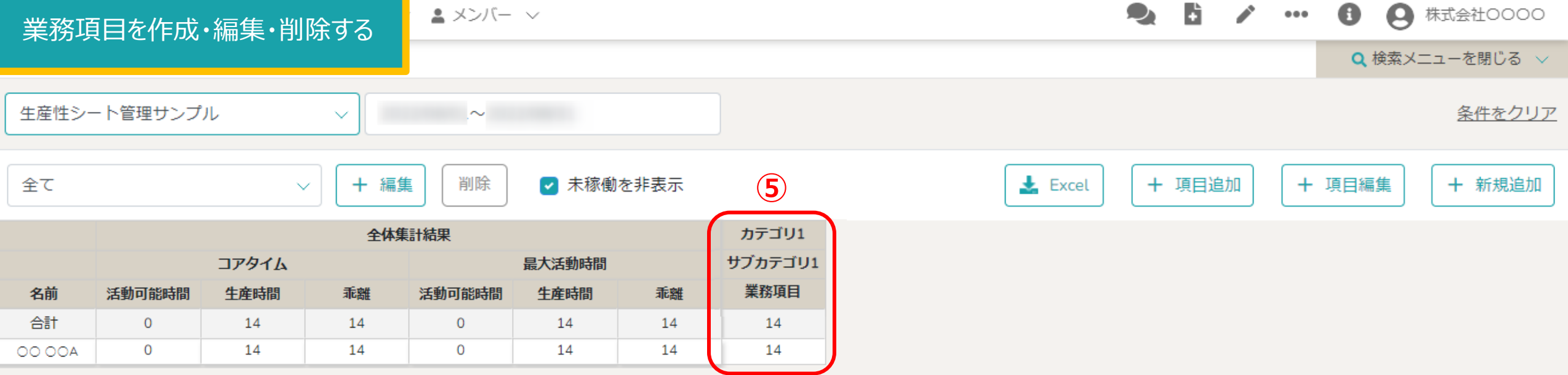

⑤作成した業務項⽬が表⽰されます。

※作成した業務項目の時間を反映させる場合は、 業務日報でタスク、業務項目を選択の上、送信する必要がございます。 1980年10月11日 12月12日

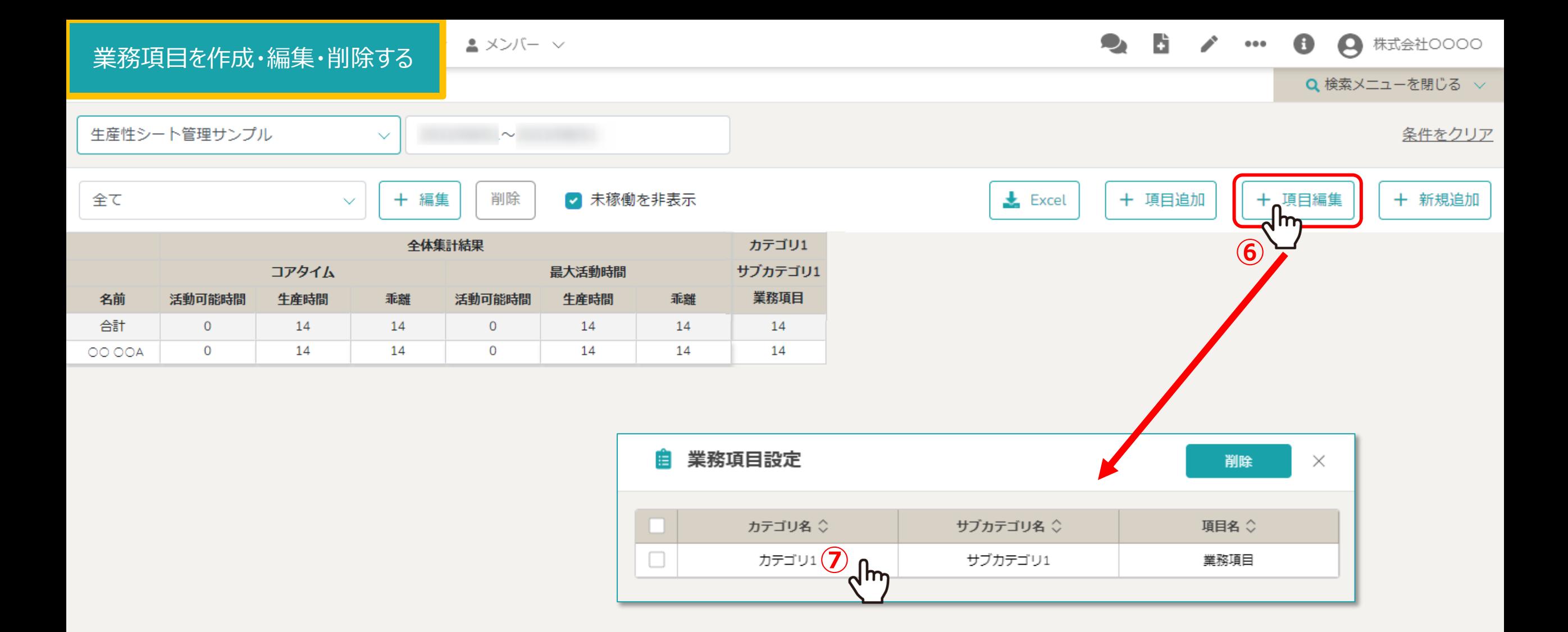

⑥業務項⽬を編集するには、「項⽬編集」をクリックし、

の編集したい業務項目の行をクリックします。

## 業務項⽬を作成・編集・削除する

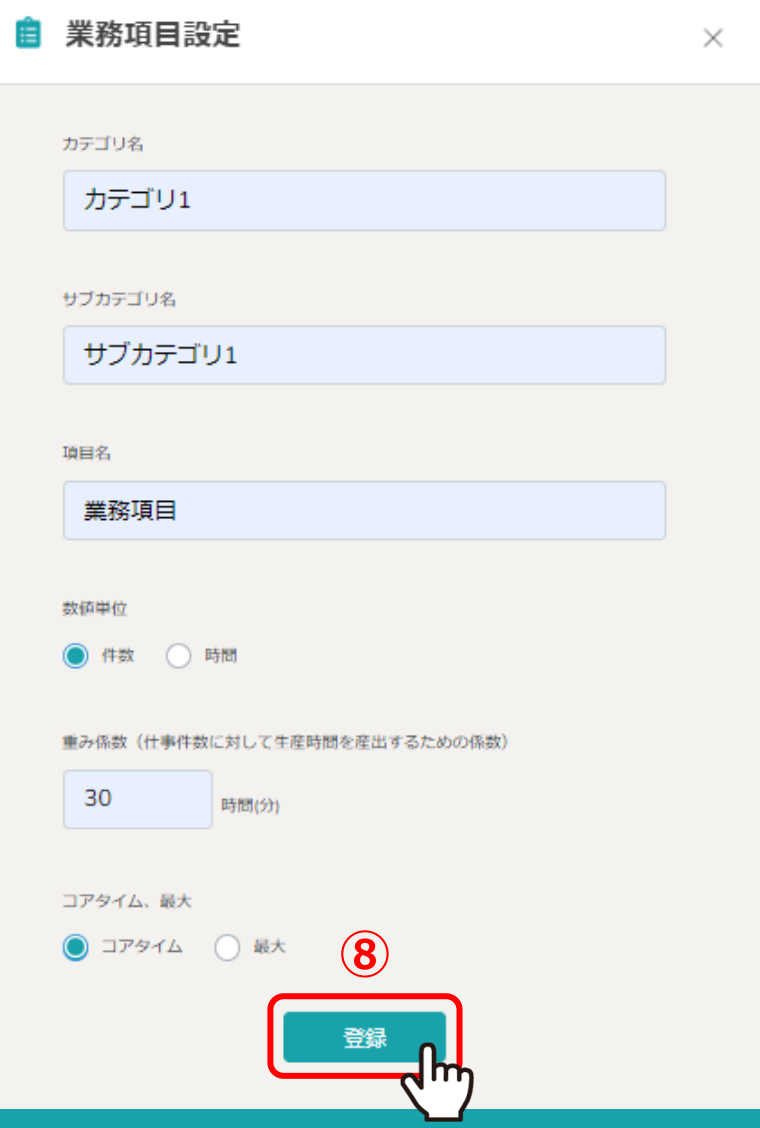

## ⑥業務項⽬設定画⾯で各項⽬を設定し、「登録」をクリックして作成完了です。

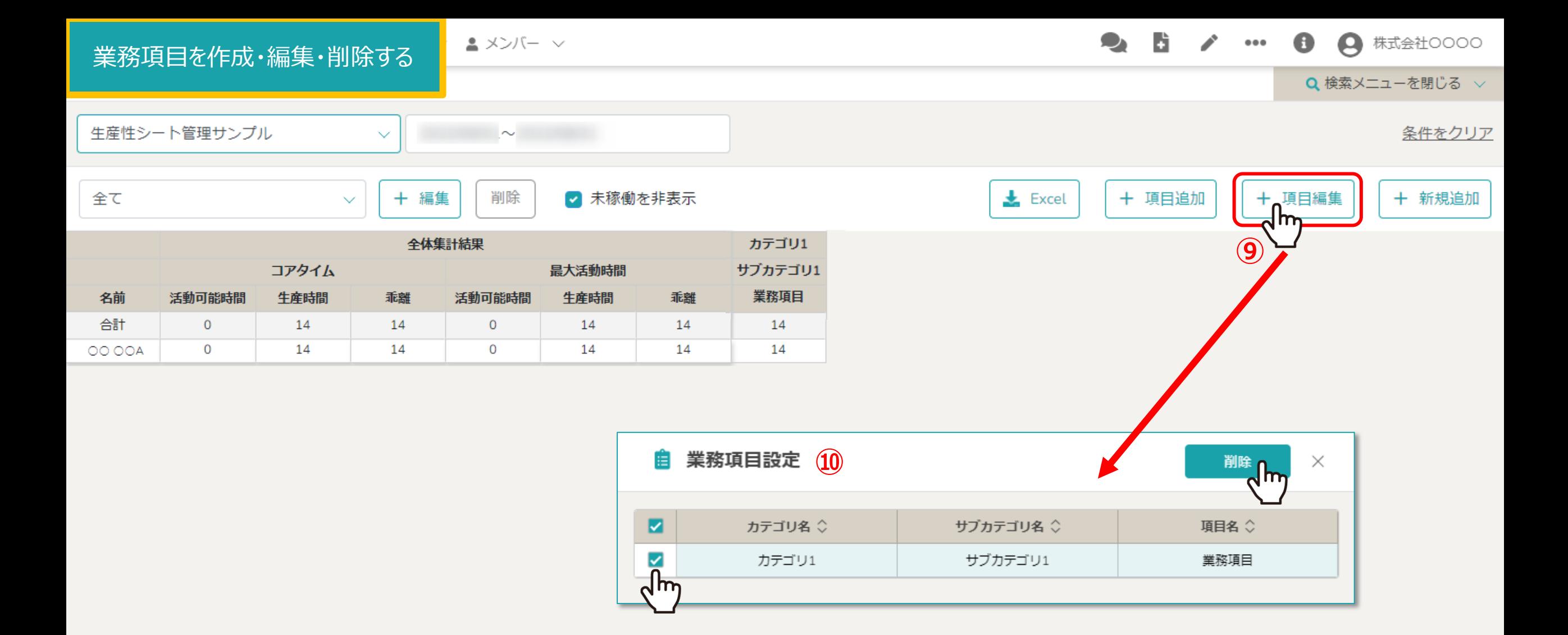

⑨業務項⽬を削除するには「項⽬編集」をクリックし、 ⑩削除したい項⽬にチェックを⼊れ、「削除」をクリックします。

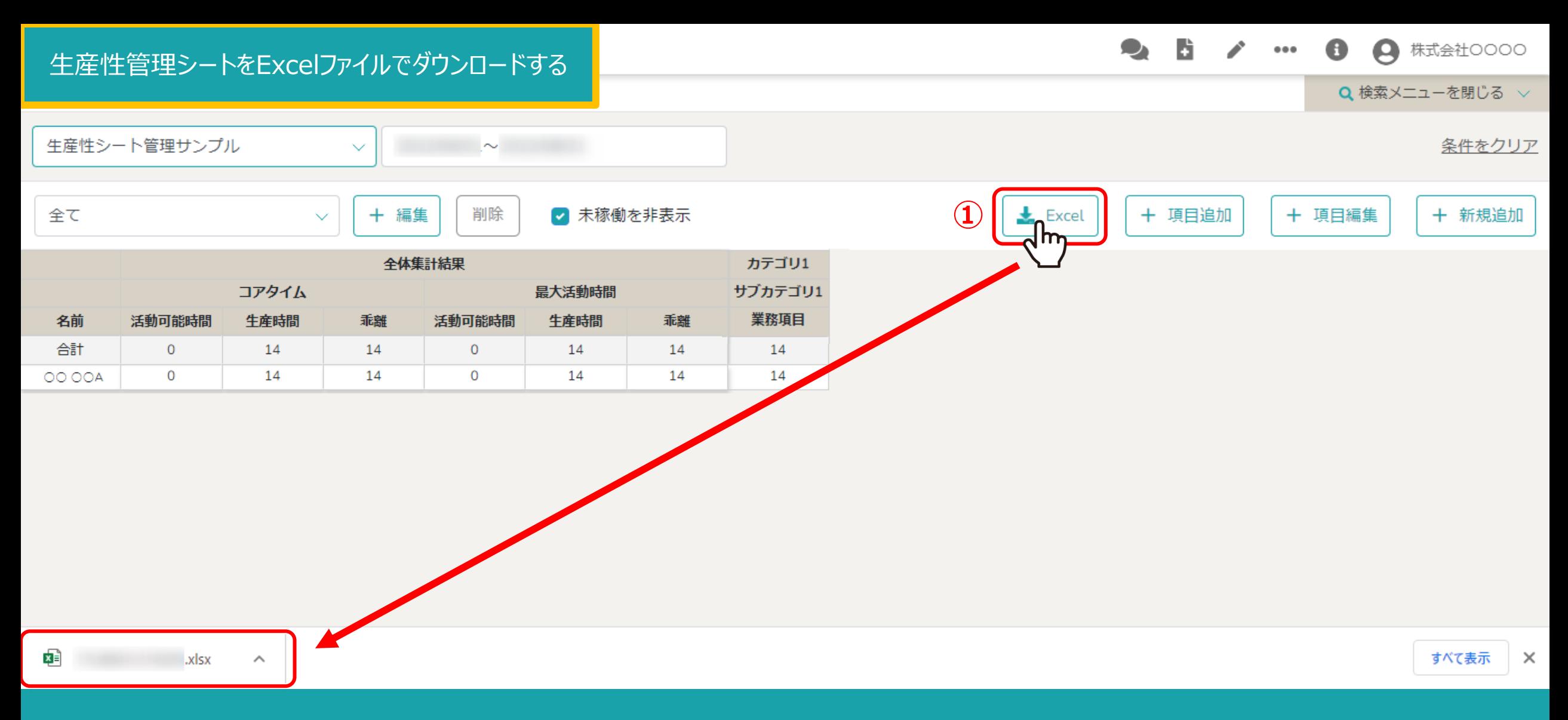

⽣産性管理シートをExcelファイルでダウンロードできます。

①「Excel」をクリックすると、ご⾃⾝のPCにダウンロードされます。 ※「未稼働を非表示」のチェックボックスのON/OFFの内容がExcelダウンロード時にも反映されます。 21 21 21